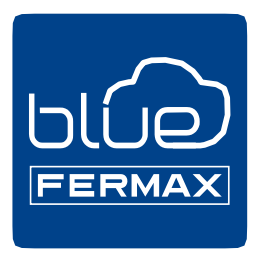

# DUOX Blue applicatie voor GSM

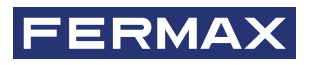

nl.

Programmeer en Installateurs Handleiding

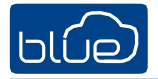

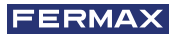

Code 970156Ib V07\_20

Dit technisch document werd door FERMAX ELECTRÓNICA S.A.U. ter informatie opgesteld en het bedrijf behoudt zich het recht voor om op elk moment en zonder voorafgaande kennisgeving de technische specificaties van de hierin vermelde producten te wijzigen. Deze wijzigingen zullen in latere edities van hetzelfde document worden weergegeven.

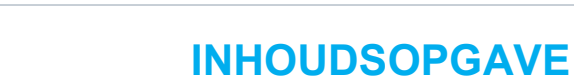

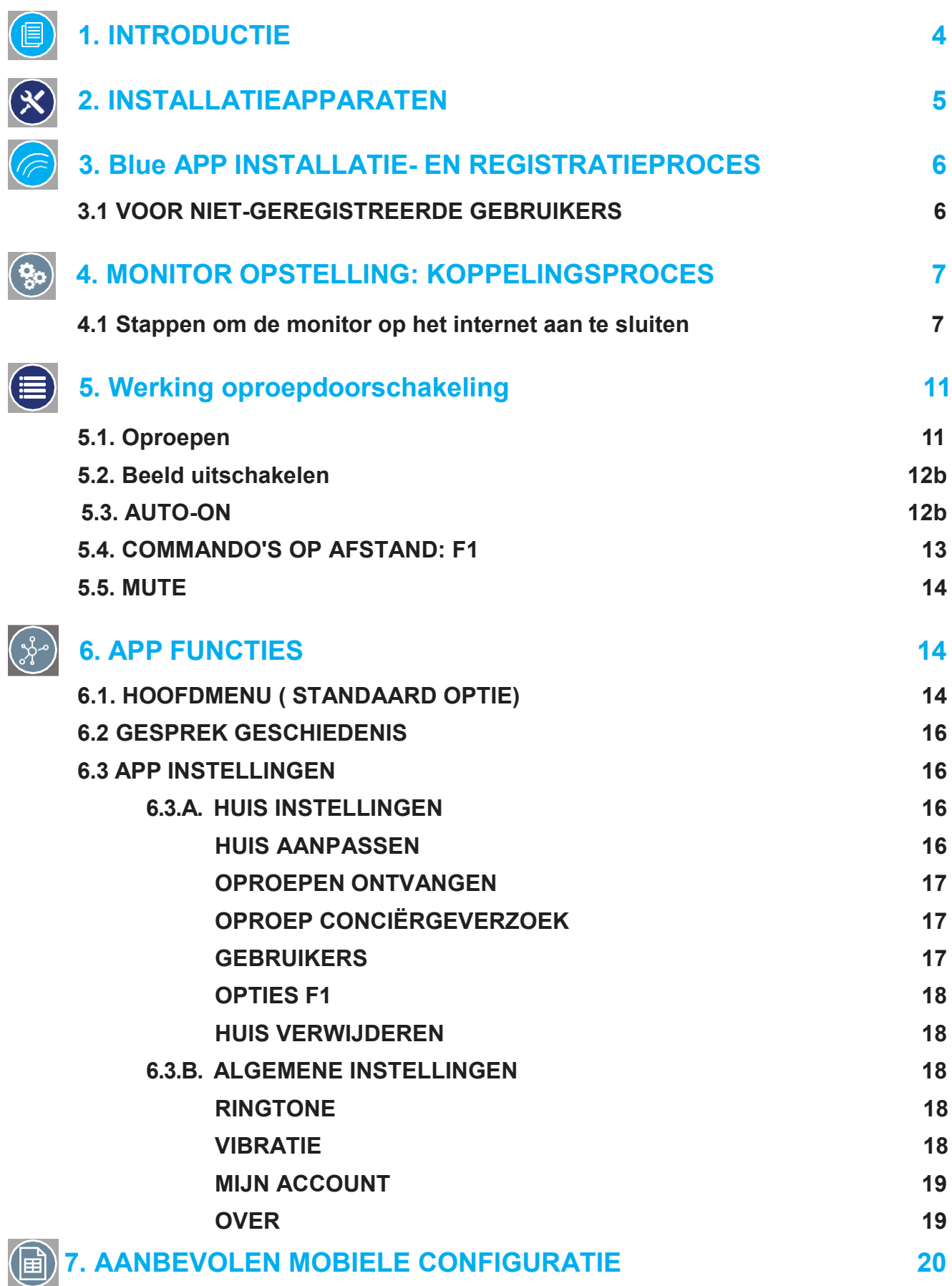

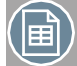

 $\boxed{\text{bLO}}$ 

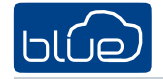

## <span id="page-3-0"></span>**1. INTRODUCTIE**

Blue by Fermax is de mobiele applicatie voor het doorschakelen van oproepen ("de App") voor DUOX. Met deze app kunnen thuishuurders gesprekken die zij op hun monitor ontvangen (van de video-intercom of bewakingspost) doorschakelen naar de mobiele telefoon of naar tablets.Op voorwaarde dat uw thuisunit (monitor) goed geconfigureerd is en verbonden met het internet, en dat uw gebruikersaccount al geregistreerd en geactiveerd is.Dankzij de FERMAX cloud infrastructuur is de installatie en bediening zeer eenvoudig. Controleer de beschikbaarheid van de APP in uw omgeving.

#### *Voorafgaande aan de installatie:*

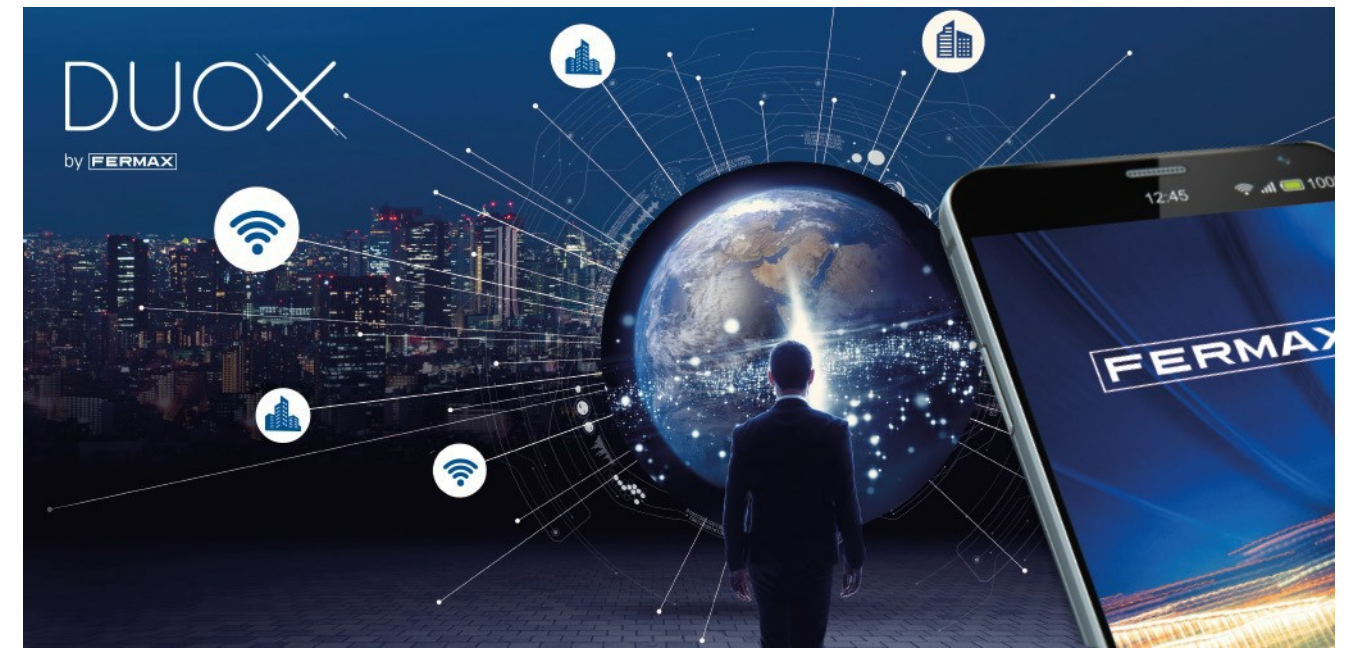

- *- De oproep doorschakelen is alleen toegankelijk met een geldig account geregistreerd bij FERMAX, die voor de werking ervan het verzamelen van bepaalde informatie over het gebruik van het apparaat vereist.*
- *- Met de App kunt u de ingang van de residentiedeur bedienen en op elke plaats ter wereld op afstand telefoontjes ontvangen. De APP bestaat uit:*
- *• Oproepmeldingen op afstand.*
- *• bezoekersvideopreview tijdens het bellen op afstand op uw mobiel..*
- *• Alleen audio of audio en video communicatie tussen de buitenpost en je smartphone.*
- *• Mogelijkheden voor het openen van deuren op afstand en activering van de relais (F1).*
- *- Het is toegestaan om tot 8 smartphones te linken voor hetzeflde appartement*
- *- Audio/video communicatie kan niet functioneren met sommige smartphone- of tabletmodellen. Momenteel zijn Androidversies hoger dan 7 en iOS hoger dan 11 vereist.*
- *• De diensten die via de App worden aangeboden bieden interactie op afstand met de wifi-monitor via het internetnetwerk (WIFI of mobiele data 3G-4G). In deze gevallen kan de goede uitvoering van de dienst voor het doorschakelen van oproepen afhangen van:*
- *• Kwaliteit van het internetsignaal.*
- *• Type toegangscontract tot het internet in de installatie van de huishuurder.*
- *• Type datacontract op de smartphone van de huurder..*
- *- FERMAX is niet verantwoordelijk voor het slecht functioneren van deze 3 elementen.*

*het product ondersteunt een VoIP-streaming systeem, daarom moet u zich ervan vergewissen dat het datanetwerk van de smartphone en de ISP-verbinding het systeem niet blokkeren.*

#### *Opmerking:*

*Door de App te installeren, gaat u akkoord met de gepresenteerde voorwaarden en ons Privacybeleid. Lees deze*  zorgvuldig door voordat u de App installeert en/of accepteert. Als u vragen hebt over de App of deze voorwaarden, *kunt u contact opnemen met Fermax. Als u niet akkoord gaat met deze Voorwaarden, moet u het gebruik van de App onmiddellijk stopzetten.*

# <span id="page-4-0"></span>**2. INSTALLATIE APPARATEN**

Oproep doorschakelen basissysteem. De WIFI-monitor wordt geïntegreerd in het volgende schema:

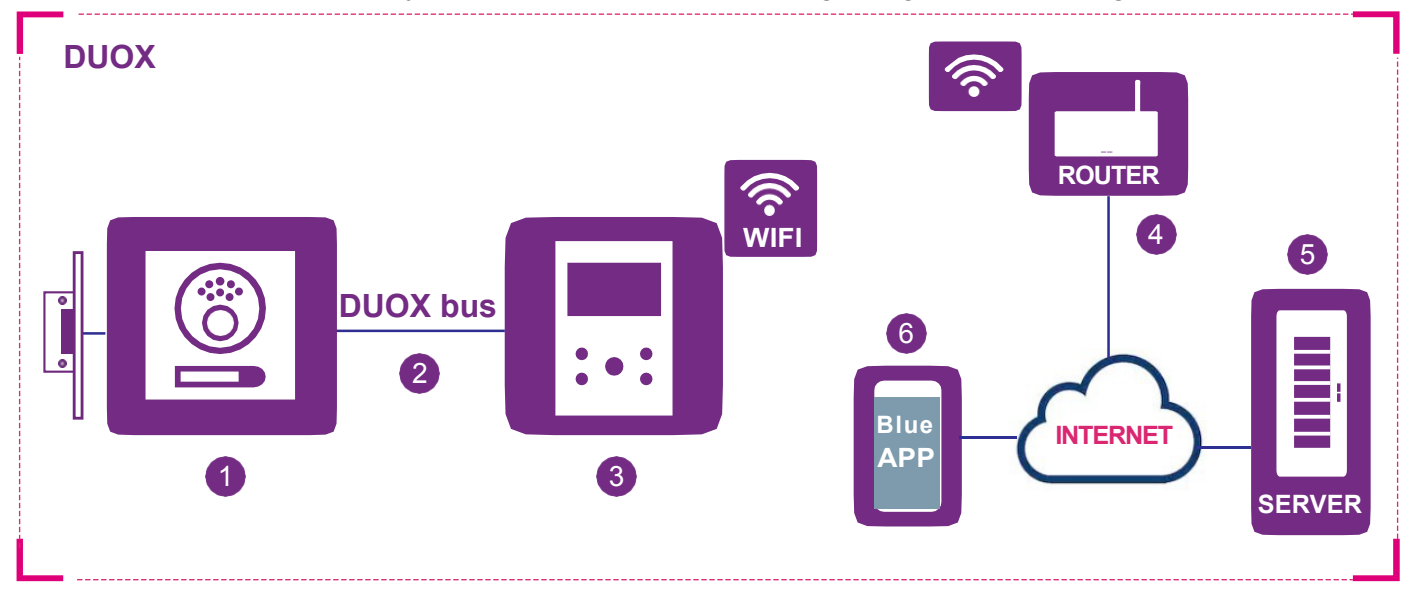

#### **Elements:**

- Outdoor-paneel: DUOX-element dat de bezoekers gebruikt om naar een huis te bellen en toestemming te 1 vragen om het pand te betreden. In sommige installaties zijn er meerdere buitenpanelen en één of meerdere beschermers.
- DUOX-bus: 2-draads infrastructuur die geluid, beeld en data doorseint tussen buiten- en binnenposten 2 (monitors).
- Wifi-monitor: apparaat voor binnengebruik dat oproepen ontvangt van buitenpanelen of conciërgeposten. Het 3 kan enkel intercom met geluid ondersteunen (oproepen van een conciërgepost of audiopaneel) of geluid en beeld. Meer dan één terminal (monitor) in hetzelfde huis is mogelijk, maar de verbinding tot stand brengen met de router is enkel mogelijk vanaf één van die terminals. Dit gebeurt via de Blue-app.
- Wifi-router: de wifi-router van de bewoner die de monitor met het internet verbindt. De DUOX-monitor is 4 enkel compatibel met 2,4 GHz wifi.
- 5) Server: FERMAX-infrastructuur in de cloud die de verbinding tussen de monitors en de Blue-app verzorgt.
- 6) Blue-app: op een smartphone of tablet geïnstalleerde mobiele app die dezelfde basisfuncties van een terminal biedt, maar dan vanop afstand. Zo kan een bezoeker die voor het buitenpaneel staat niet weten of de bewoner thuis is of niet.
- *- Opmerkingen:*
- *- Wanneer de bewoner thuis is, gebruikt de smartphone het Wifi-netwerk om te communiceren met het buitenpaneel,*  zodat er geen 4G-dataverbruik is. Wanneer hij zich buiten het bereik van het Wifi-netwerk bevindt, gebruikt de *smartphone de 3G/4G-infrastructuur om te communiceren waar hij zich ook bevindt of alternatieve media om verbinding te maken met het internet, zoals andere Wifi-netwerken die hij kan verbinden.*
- *- In elk huis is er een persoon die als beheerder optreedt en de mogelijkheid heeft om de doorschakelfunctie uit te breiden naar extra gebruikers (familieleden of vrienden) als hij de andere gebruikers die de App gebruiken uitnodigt. Beheerder is de persoon die de monitor aan de router koppelt. Het verschil tussen beheerder en gebruiker is alleen de uitnodigingsfunctie.*
- *- Dit is de belangrijkste toegevoegde functie van het product. Het is een vereiste dat de Monitor een verbinding met de*  router (WIFI led wit) had. Het begint wanneer de monitor een oproep ontvangt van een buitenpaneel of bewakingsunit. *De monitor begint te bellen en toont het videobeeld van de camera die in de oproepende bron is geïnstalleerd (indien beschikbaar). De Monitor zal de oproep doorschakelen naar alle gekoppelde gebruikers. Als er een nieuwe beheerder wordt gekoppeld aan het huis, zullen de vorige beheerder en de extra gebruikers (familieleden of vrienden) worden losgekoppeld van het huis en zullen er geen oproepen meer worden ontvangen.*

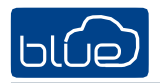

- Het is mogelijk om oproepen te ontvangen in de APP van meer dan één monitor op dezelfde smartphone.

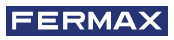

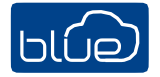

## <span id="page-6-0"></span>**3. Blue APP INSTALLATIE EN REGISTRATIEPROCESS**

Vraag technische assistentie als er een upgrade nodig is in uw faciliteiten.

De app vereist dat de gebruiker eerst een account registreert in de FERMAX database.

Download hiervoor de Blue app in de Apple Store of Google Play.

Eenmaal gedownload, klikt u op het Blue icoon om de app te openen en wordt u gevraagd om een set van rechten te accepteren.

voor kennisgevingen en aanmelding.

Na acceptatie zal de app het inlogscherm tonen.

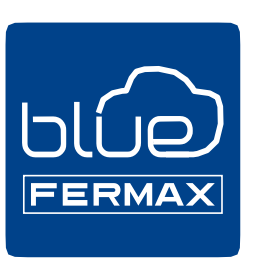

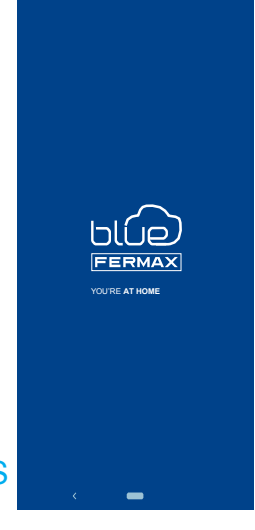

### 3.1 VOOR NIET GEREGISTREERDE GEBRUIKERS

De eerste stap is het opzetten van een nieuw account.

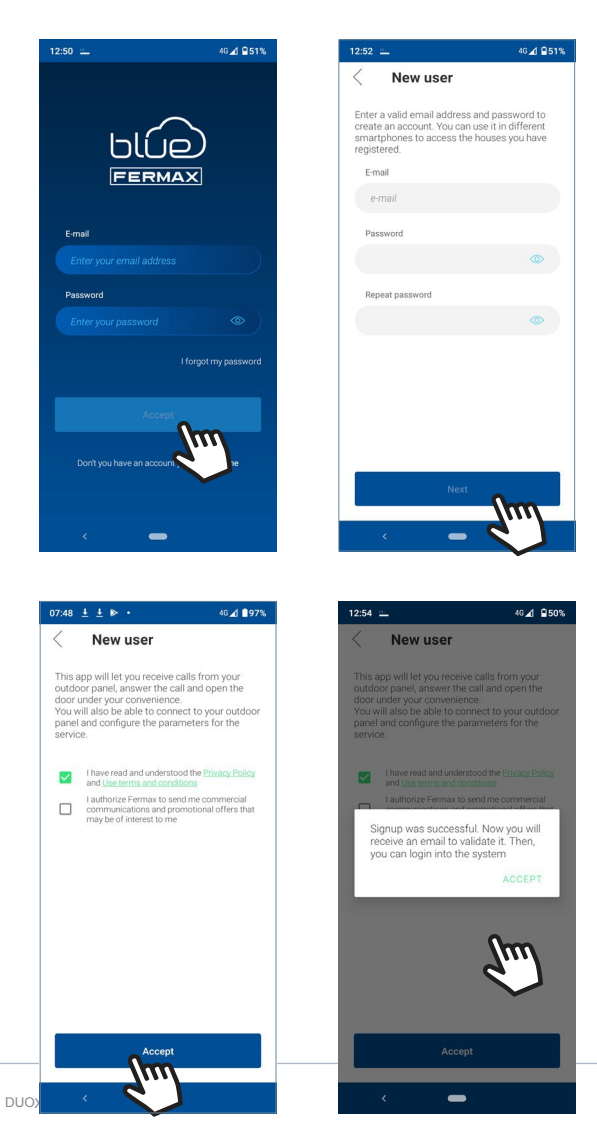

Maak een nieuw account: Nieuwe gebruiker 1

- Email address
- Gewenst wachtwoord

2 Na aanvaarding van de Algemene Gebruikersvoorwaarden account aangemaakt. wordt het nieuwe

U ontvangt nu een e-mail om het geregistreerde account te activeren.

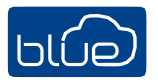

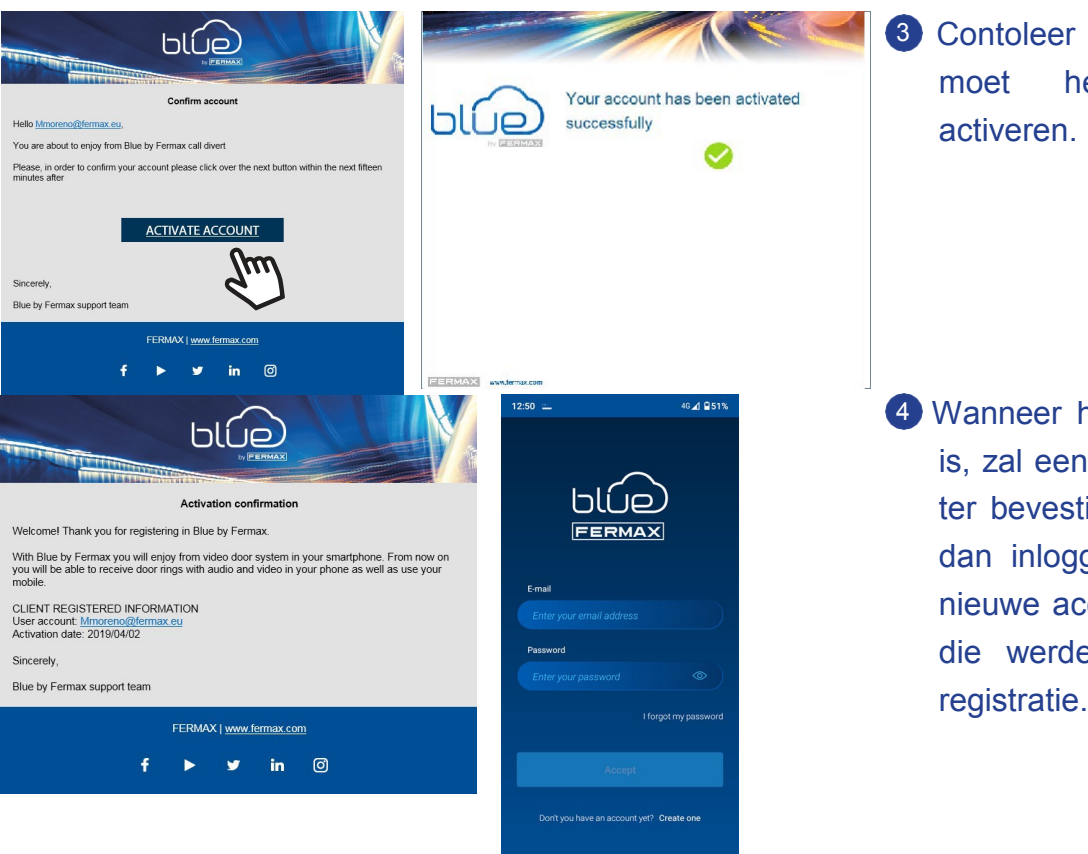

Contoleer uw inbox. De gebruiker 3moet het nieuwe account

Wanneer het account geactiveerd 4 is, zal een email gestuurd worden ter bevestiging. De gebruiker kan dan inloggen in de app met de nieuwe account met de gegevens die werden meegedeeld bij de registratie.

## <span id="page-7-0"></span>**4. MONITOR SETUP: KOPPELLING PROCESS**

*Om de doorschakelservice te gebruiken moet de gebruiker een DUOX Fermax-ontvanger hebben (MONITOR VEO of VEO-XS WIFI) in zijn woning, een draadloze verbinding en een internetaansluiting. Zie hoofdstuk 2. INSTALLATIE APPARATEN.*

Standaard is de monitor niet verbonden met het internet. De bewoner moet de monitor configureren om het wifi-thuisnetwerk te gebruiken met behulp van de Blue-app..

#### **4.1** DE MONITOR VERBINDEN MET HET INTERNET

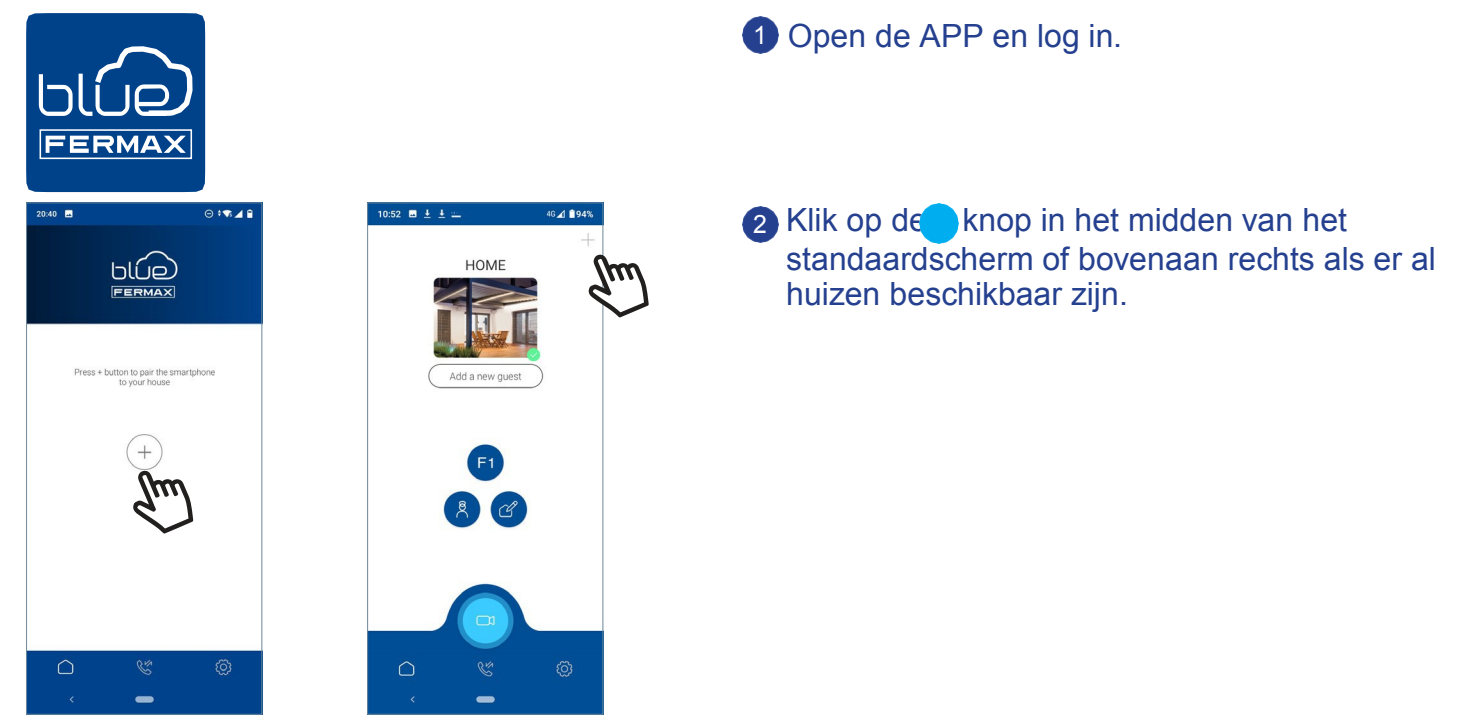

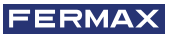

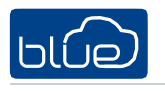

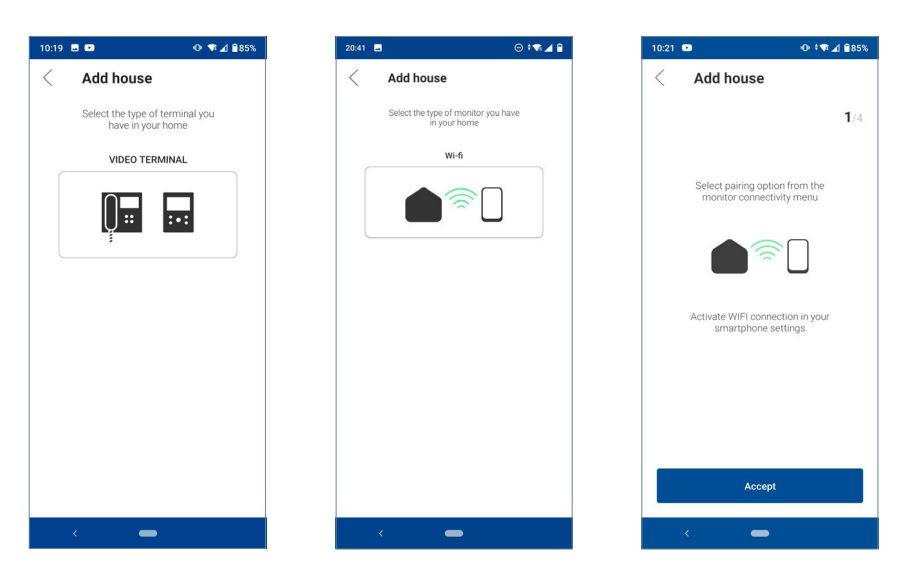

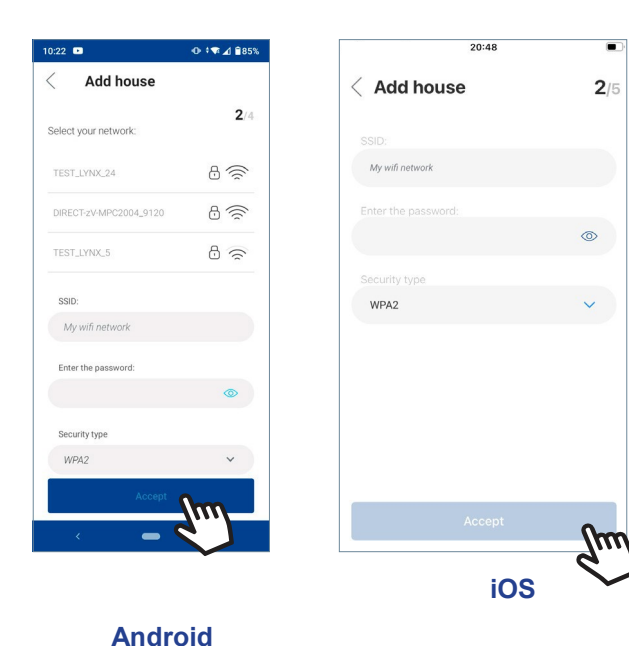

**3** De gebruiker moet in de app het wifi-netwerk selecteren om een verbinding te maken met de monitor.

Selecteer (Android) of voer (iOS) de gewenste SSID in, het juiste wachtwoord en klik op VOLGENDE.

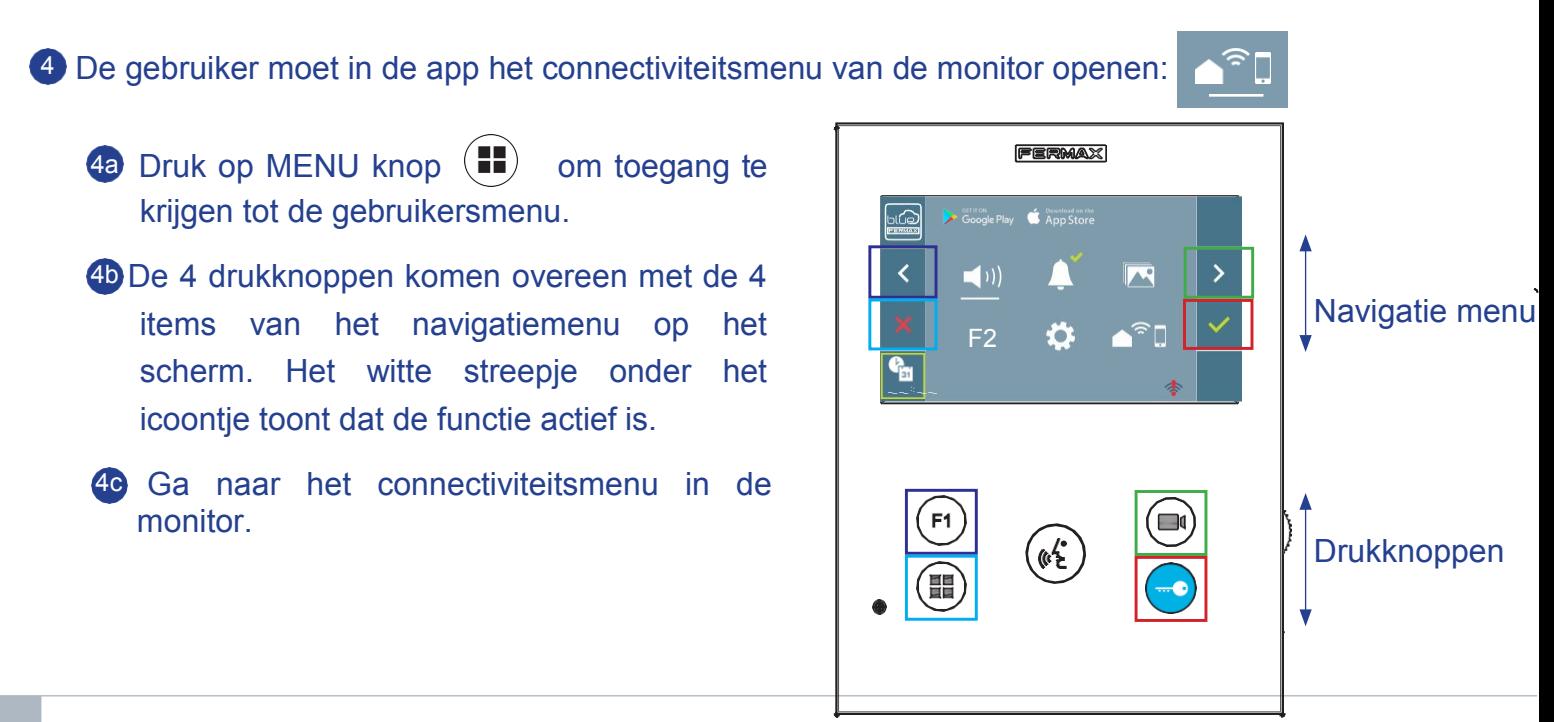

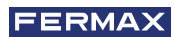

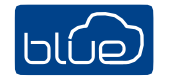

## $\overline{\textbf{5}}$  Zodra u het connectiviteitsmenu hebt geselecteerd, bevestigt u met  $\|\boldsymbol{\checkmark}\|$  om te openen.

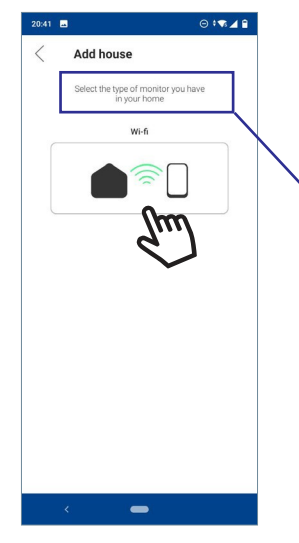

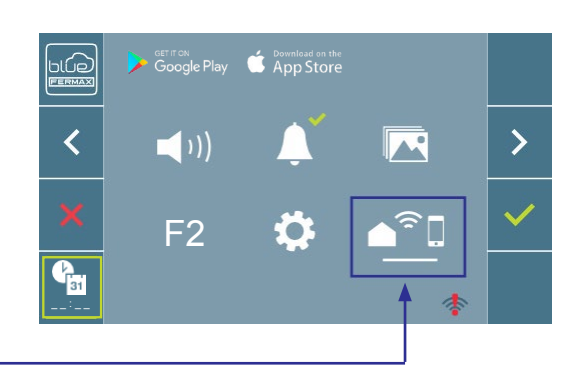

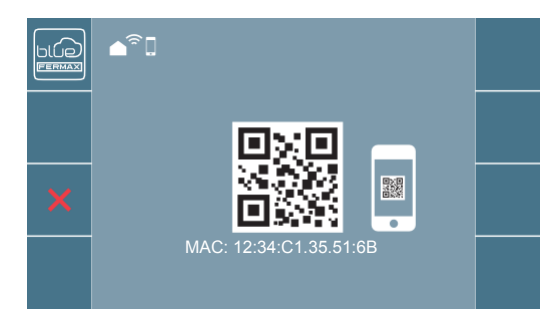

 $3/4$ 

 $\langle$  Add house

Scan the QR code general<br>screen of de monitor

国家<br>首数学

Het MAC adres wordt weergegeven op het scherm voor het geval dat de wifi-router een MAC-filter heeft.

6 Op de monitor is nu een QR code te zien.

**7** De app is klaar om een QR code te scannen.

Richt uw smartphone op de QR-code op het beeldscherm rekening houdend met het groene vierkantje.

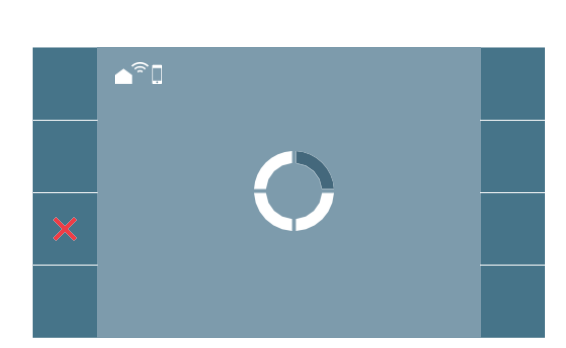

8 De app en de monitor worden nu gesynchroniseerd. Het witte wifi-ledlampje op de monitor begint te knipperen  $\frac{1}{2}$ 

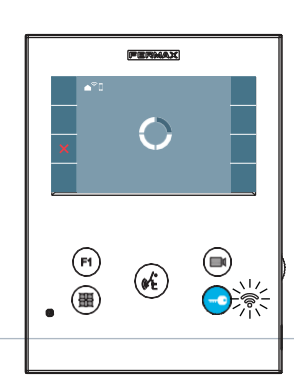

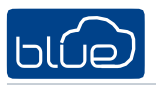

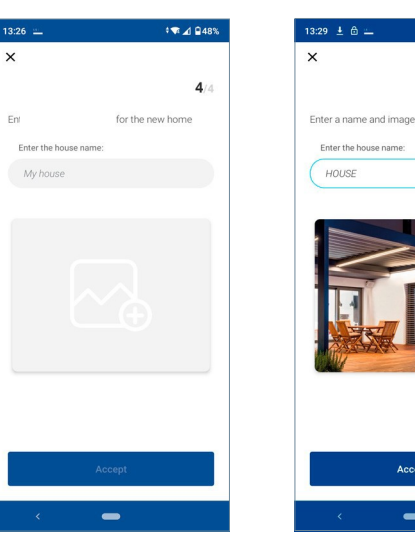

- $\sqrt{247\%}$  $4/4$ Enter a name and image for the net
- Het scherm om het huis toe te voegen wordt 9weergegeven:
	- Naam
	- Afbeelding (optioneel)

Voor de gegevens in en druk op VOLGENDE

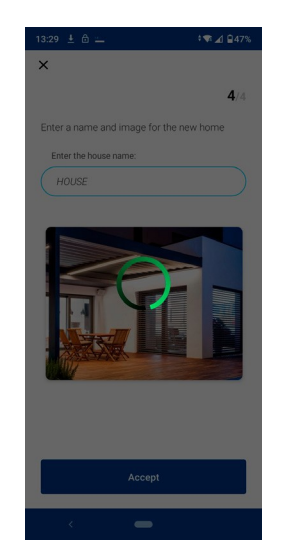

10 Zijn de wifi SSID en de logingegevens correct, dan maakt de monitor een internetverbinding en wordt het proces met success voltooid..

- 0:52  $\blacksquare \pm \pm$ HOME  $\bigcirc$
- **11** De app toont dat de gekoppelde woning beschikbaar en verbonden is (groene vinkje $\sqrt{ }$ . De monitor toont dat de verbinding geslaagd is. Het witte wifi-ledlampje blijft nu branden<sup>®</sup>

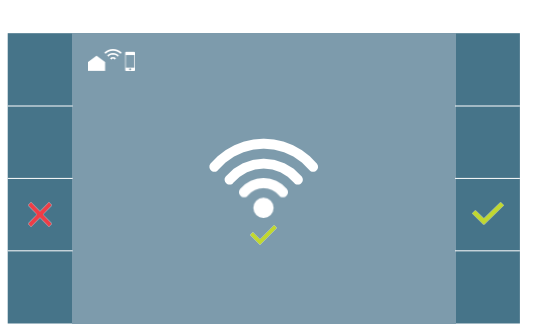

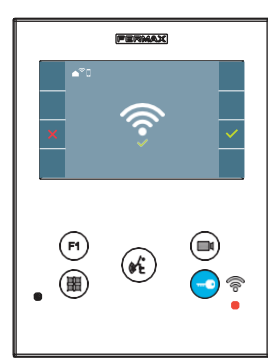

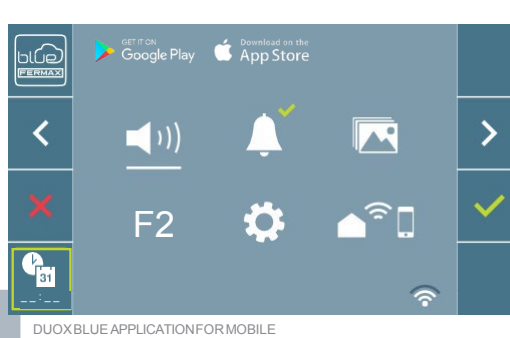

<sup>12</sup> Eenmaal verbonden ziet u, wanneer u terug de gebruikersmenu opent, rechtsonder de sterkte van het wifi-signaal.

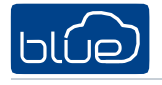

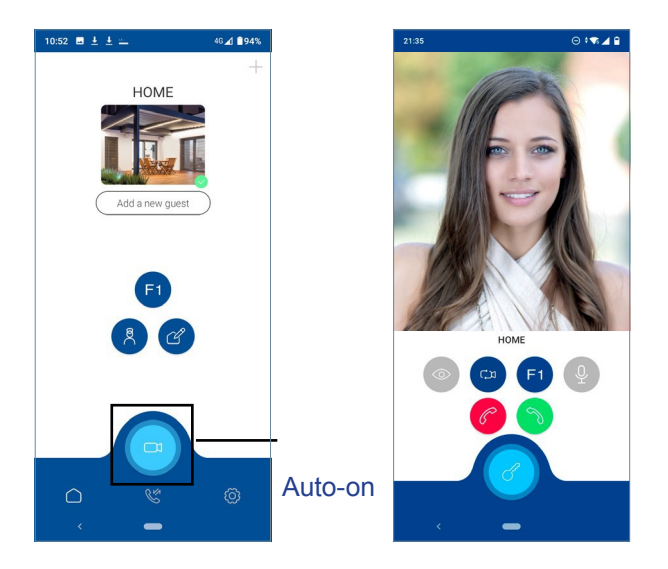

**13** Om de doorschakelfunctie te testen, kan de gebruiker een Auto-on vragen. Zo ziet hij of de monitor reageert en verbinding maakt met het buitenpaneel (wanneer het niet in gebruik is).

## **5. WERKING OPROEPDOORSCHAKELING**

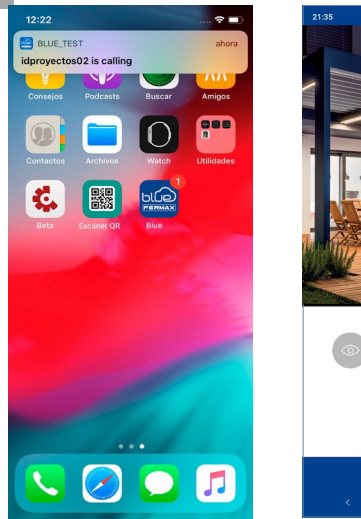

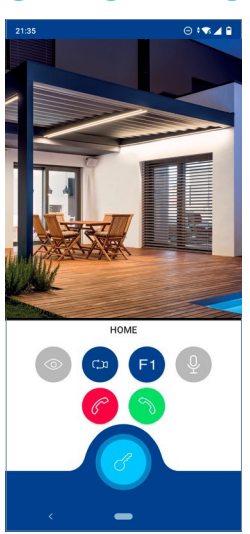

.

U ontvangt een oproep altijd via een pushbericht (iOS) of meteen op uw scherm (Android).

Is de app geopend, dan wordt het pushbericht niet weergegeven (iOS). De oproep verschijnt dan meteen op het scherm met camerabeeld.

iOS Android

## 5.1. Oproepen

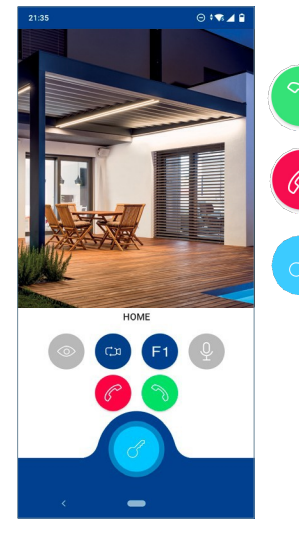

Aanvaard de inkomende oproep Weiger/Beëindig de inkomende oproep

Deur openen

3

**1** Bij het ontvangen van de oproep is enkel het beeld geactiveerd,geluid niet

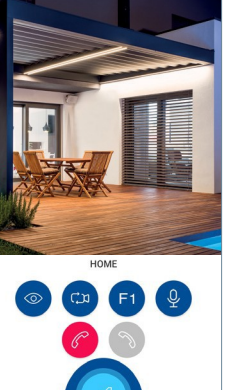

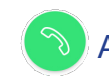

## Aanvaard de inkomende oproep

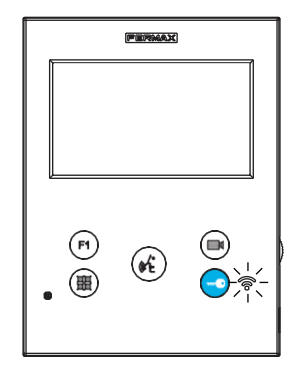

Wordt de oproep aangenomen in de app dan blijft het beeldscherm geblokkeerd en knippert het wifi-ledlampje per seconde om de status weer te geven. Slecht één apparaat kan de oproep aanvaarden.

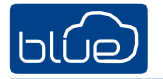

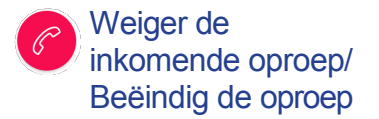

De oproep weigeren via de smartphone betekent niet dat de oproep in de woning zelf geweigerd wordt. De andere smartphones die gelinkt zijn aan de woning kunnen de oproep wel aanvaarden.

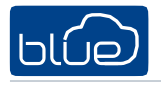

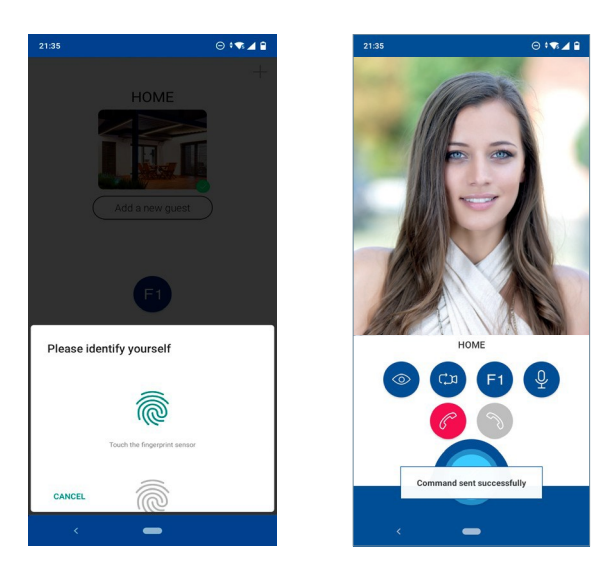

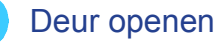

Voer de methode in die op de smartphone werd 4 ingesteld (vingerafdruk, pincode of patroon) om de deur te openen

## **5.2. Beeld uitschakelen**

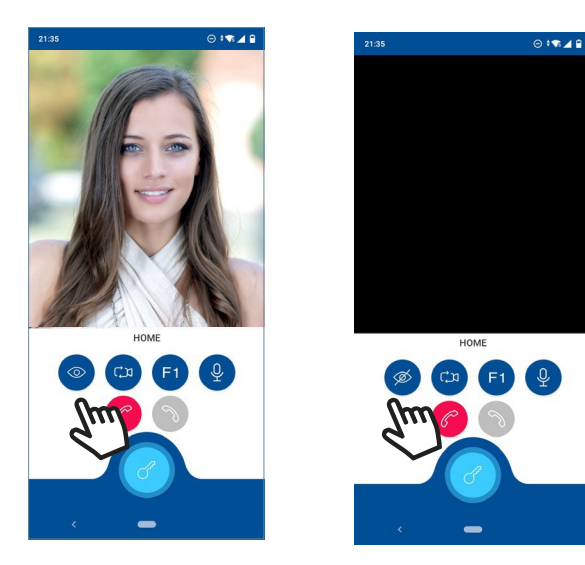

## **63.3. AUTO-ON**

Preview-tijd zonder geluid (30 s.) of tijdens een gesprek (90 s.) totaal, ook bij verandering van camera. Auto-on in stand-by:**:**

a) Is de oproep minder dan 15 seconden geleden beëindigd, dan krijgt men terug hetzelfdebeeld.

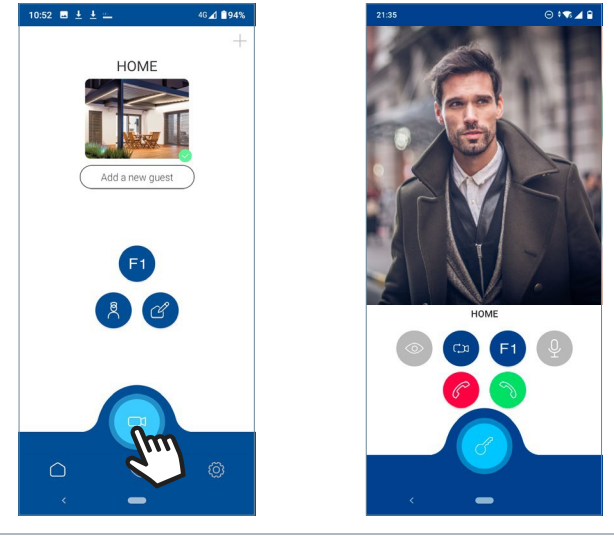

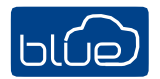

#### **Auto-on in stand-by, tijdens een oproep of geluidsverbinding::**

b) Als het vorige punt niet voorkomt (a), dan zoekt de auto on de verschillende panelen in het systeem.

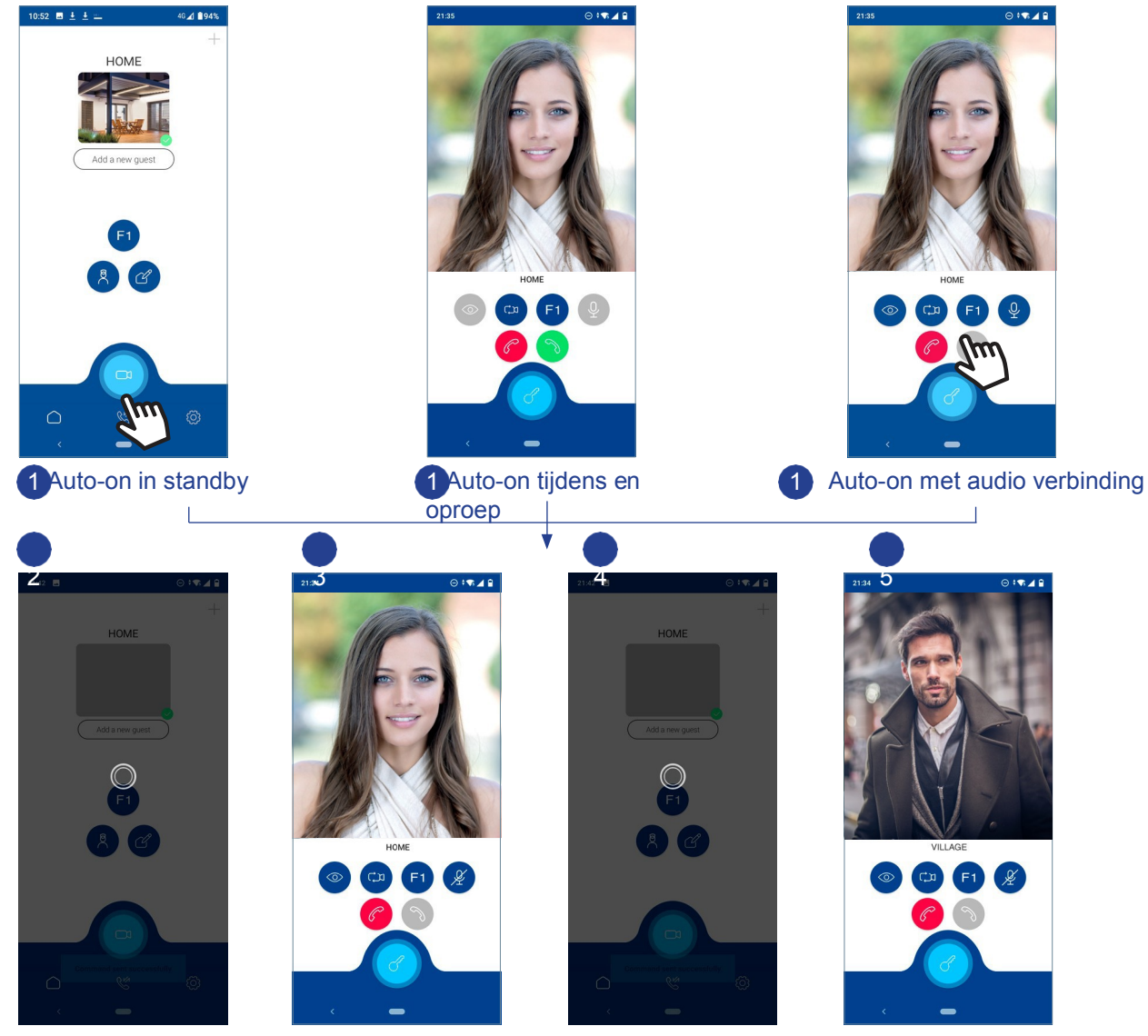

#### *Opmerkingen:*

- *- de doorschakeling kan niet worden uitgeschakeld vanop de monitor. Zodra de monitor een wifi-verbinding heeft, schakelt het de oproep altijd door, tenzij de wifi wordt verbroken. Om geen oproepen meer te ontvangen, kunt u de woning verwijderen uit uw smartphone. Zie hoofdstuk 6.1.A. WONING VERWIJDEREN.*
- *- In Auto-on zonder geluidsverbinding wordt de oproep beëindigd als de deur na 5 seconden wordt geopend.*
- *- Is er gedurende 15 seconden een verbinding geweest met een paneel, dan maakt auto-on opnieuw een verbinding met dat paneel.*
- *- Het is mogelijk om 3 verschillende huizen tegelijk in de app te hebben.*

#### 5.4. Bediening op afstand: F1 F<sub>1</sub>

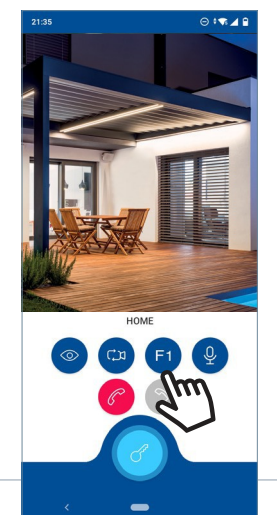

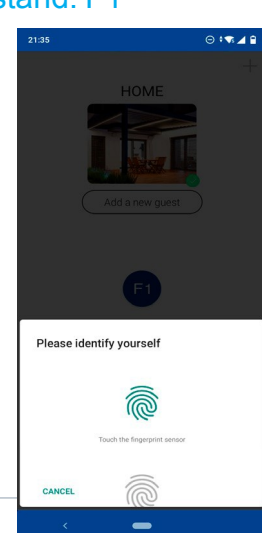

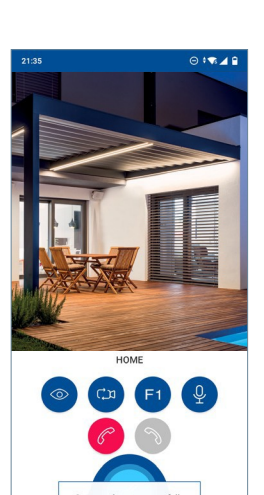

### Voer de

ontgrendelingsmethode in die op de smartphone werd ingesteld (vingerafdruk, pincode of patroon) om de F1-opdracht te verzenden (extra functie, bekijk dit met uw installateur).

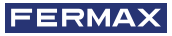

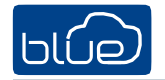

## **5.5. Dempen**

<span id="page-15-0"></span>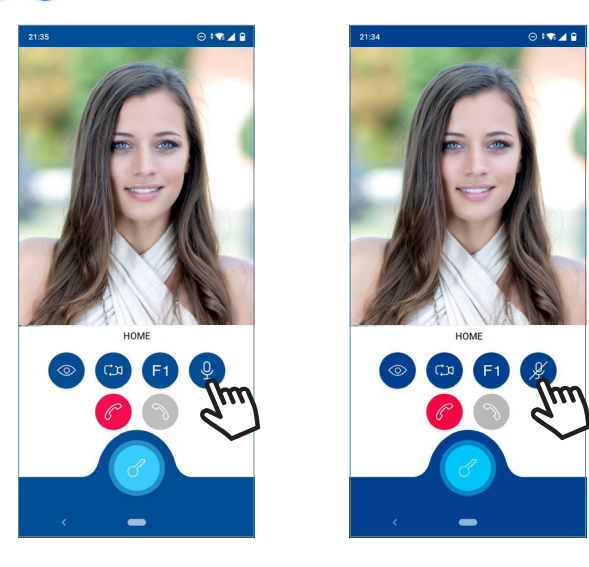

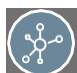

## <span id="page-15-1"></span>**6. APP FUNCTIES**

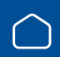

## 6.1. Hoofdmenu (standaard functies)

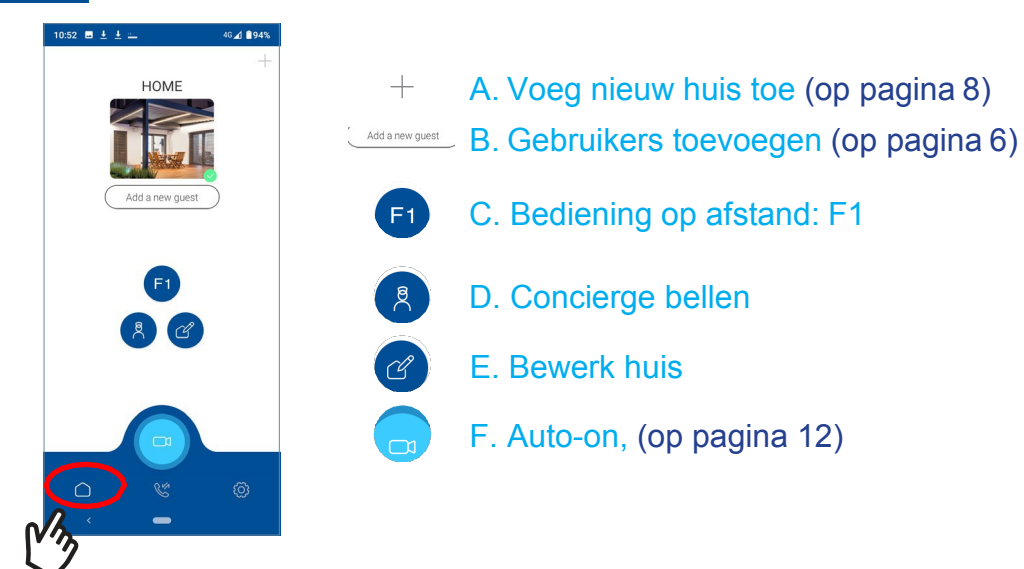

## **6.1 B.Gebruikers toevoegen**

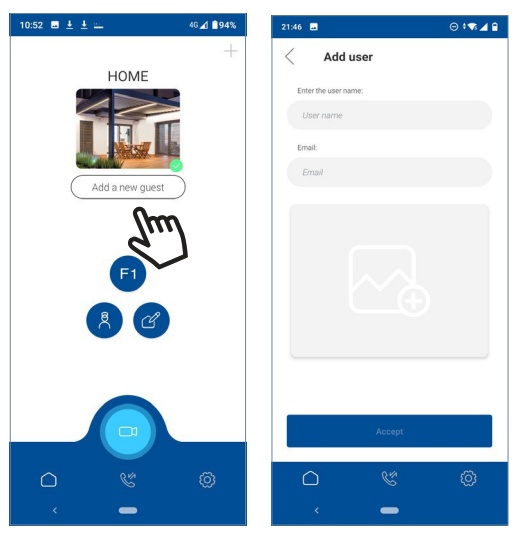

Als eigenaar van het huis (bewoner) nodigt u andere personen uit voor de doorschakelfunctie. Om dit te doen moet u de volgende gegevens invullen:

- Gebruikersnaam
- Email

Voer de informatie in en druk op ACCEPTEREN..

*Opmerking: zodra een uitgenodigde gebruiker zich bij FERMAX heeft geregistreerd, krijgt hij toegang tot het doorschakelsysteem van de woning die hem heeft uitgenodigd. Hiervoor moet de gebruiker dezelfde emailaccount gebruiken waarmee hij of zij werd uitgenodigd bij het registreren of inloggen (indien reed geregistreerd).*

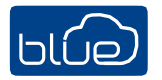

 $\bigoplus$ 

## **6.1.B. Bediening op afstand: F1**

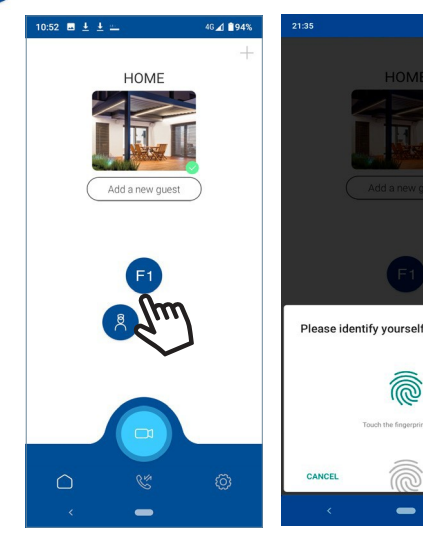

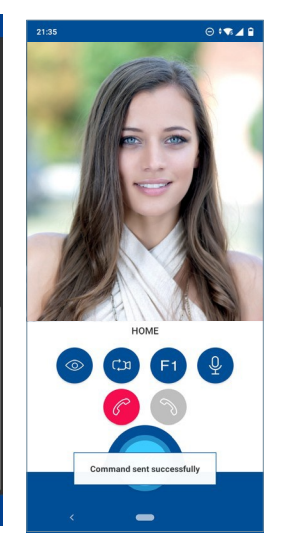

Voer de ontgrendelingsmethode in die op de smartphone werd ingesteld (vingerafdruk, pincode of patroon) om de F1-opdracht te verzenden (extra functie, bekijk dit met uw installateur).

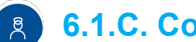

## **6.1.C. Concierge bellen**

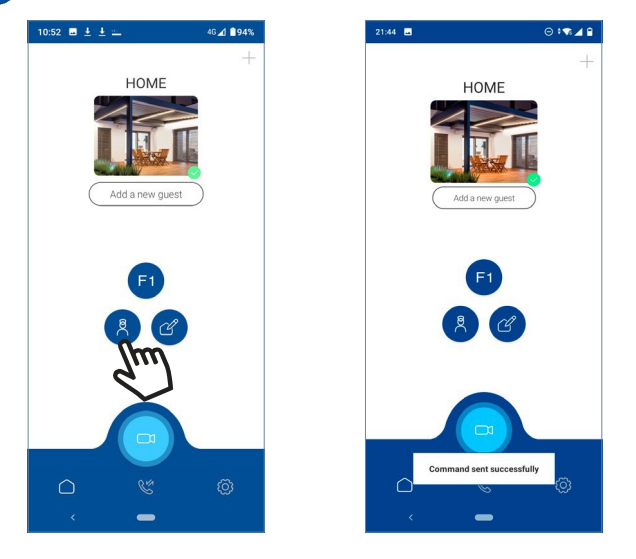

## 6.1E. Bewerk huis

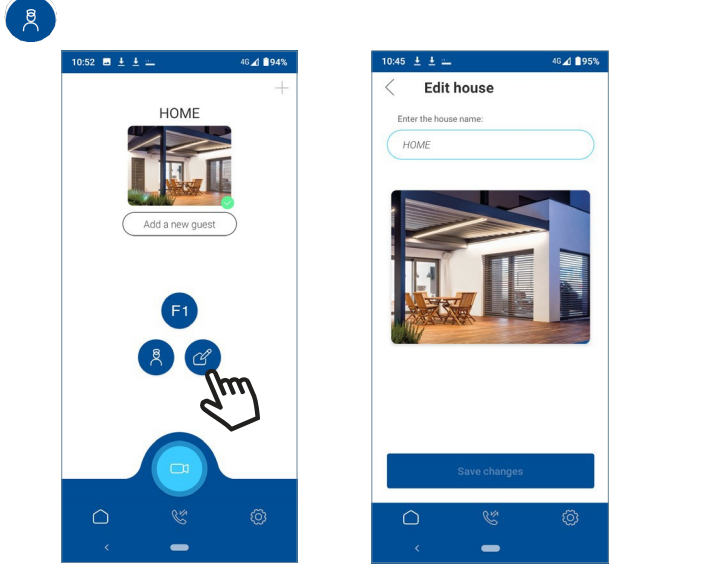

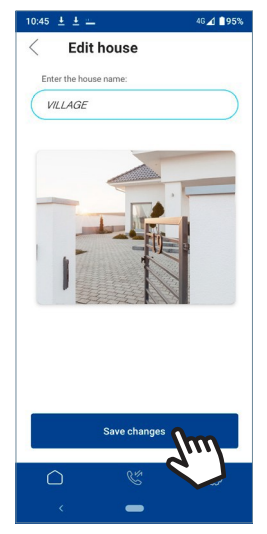

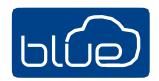

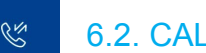

#### 6.2. CALL RECEPTION

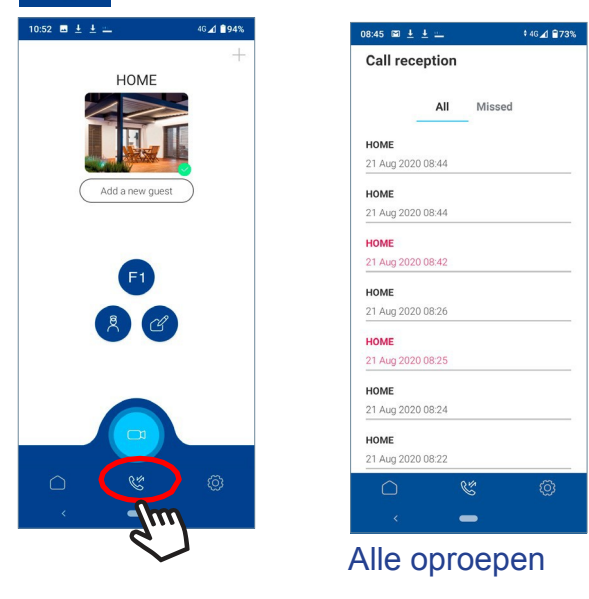

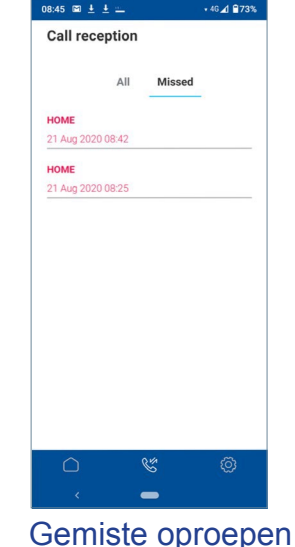

හූ

6.3. APP instellingen

## **6.1.A. Instellingen huis**

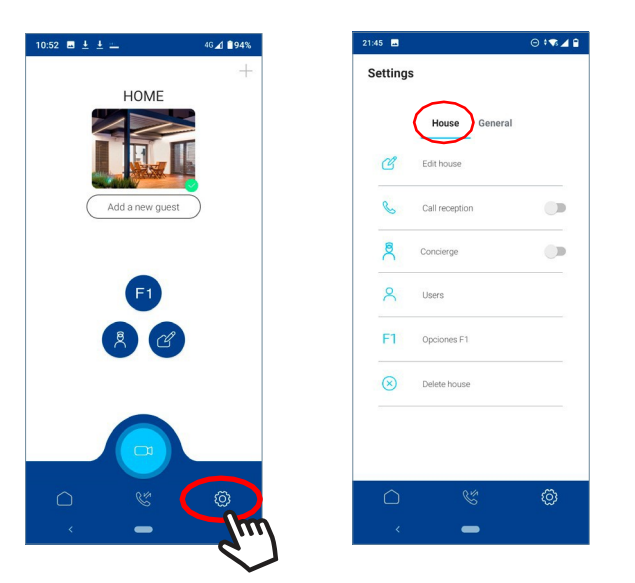

 $\curvearrowright$ Bewerk huis B oproep ontvangen 貝 Oproep concierge Gebruikers F1 Opties F1  $(\times)$ Verwijder huis

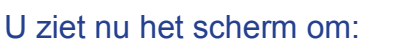

- de naam van de woning te bewerken
- een afbeelding te selecteren (optioneel)

Voer de informatie in en druk op ACCEPTEREN.

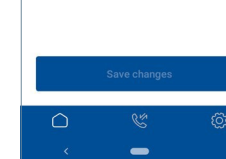

Bewerk <u>.Woning</u>

**Edit house** 

Enter the house name

HOME

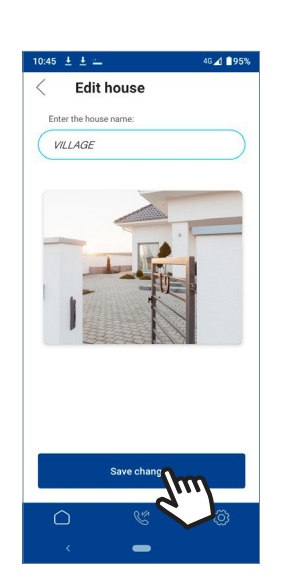

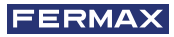

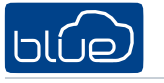

#### ß Oproep ontvangen

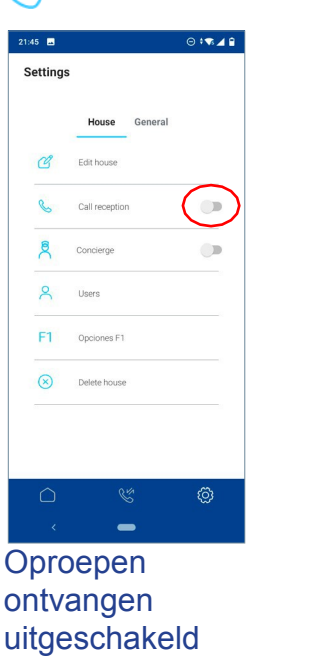

Settings House Genera  $C<sup>2</sup>$ Edit house  $\bullet$ Call reception Conci  $\mathsf{R}$ Users F1 Opciones F1  $\circledR$ Delete house ☺ Oproepen ontvangen geactiveerd

 $\overline{\mathbf{a}}$ 

 $\overline{\mathbf{a}}$ 

#### $\mathbf{Q}$ Oproep concierge

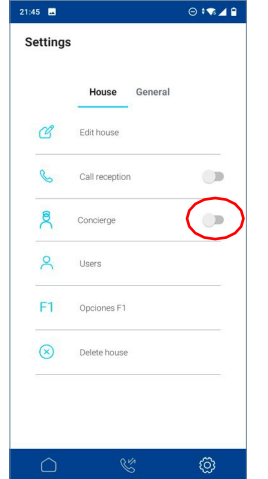

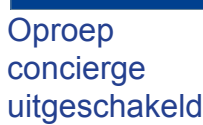

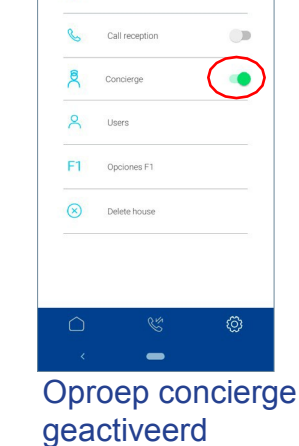

House

 $21:45$  **B** 

Settings

 $\mathscr{A}$ Edit house

**Gebruikers** 

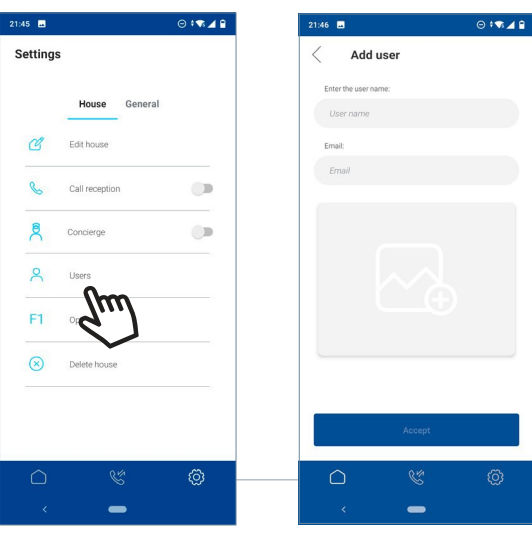

Als eigenaar van het huis (bewoner) nodigt u andere personen uit voor de doorschakelfunctie. Om dit te doen moet u de volgende gegevens invullen:

- Gebruikersnaam
- Email

Voer de informatie in en druk op ACCEPTEREN..*Opmerking: zodra een uitgenodigde gebruiker zich bij FERMAX heeft geregistreerd, krijgt hij toegang tot het doorschakelsysteem van de woning die hem heeft uitgenodigd. Hiervoor moet de gebruiker dezelfde emailaccount gebruiken waarmee hij of zij werd uitgenodigd bij het registreren of inloggen (indien reed geregistreerd).*

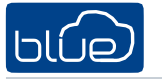

## Options F1

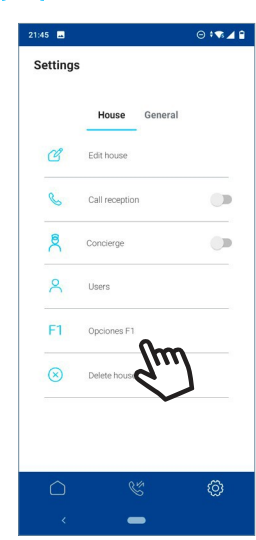

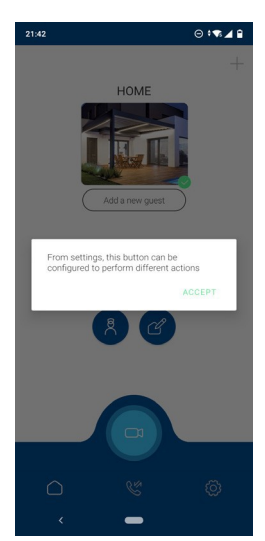

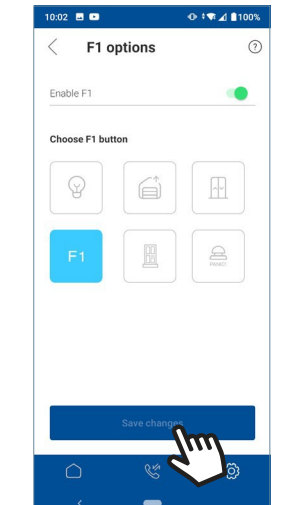

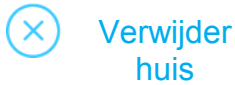

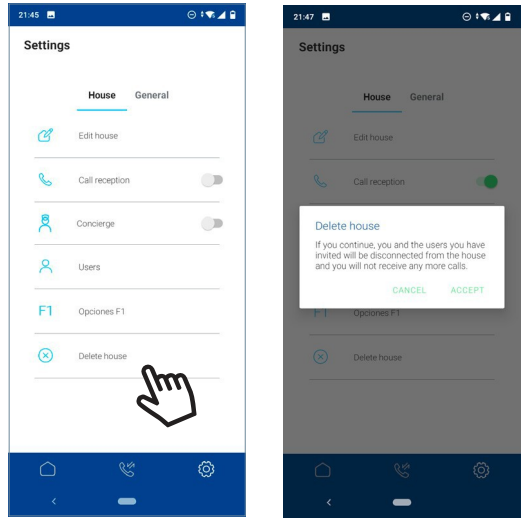

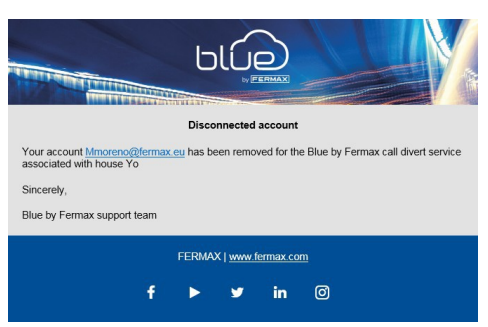

Verwijder huis. Als u op ACCEPT drukt, wordt er een e-mail verstuurd waarin staat dat het account is verwijderd. De monitor losgekoppeld van het netwerk.

## **6.1.B. Algemene instellingen**

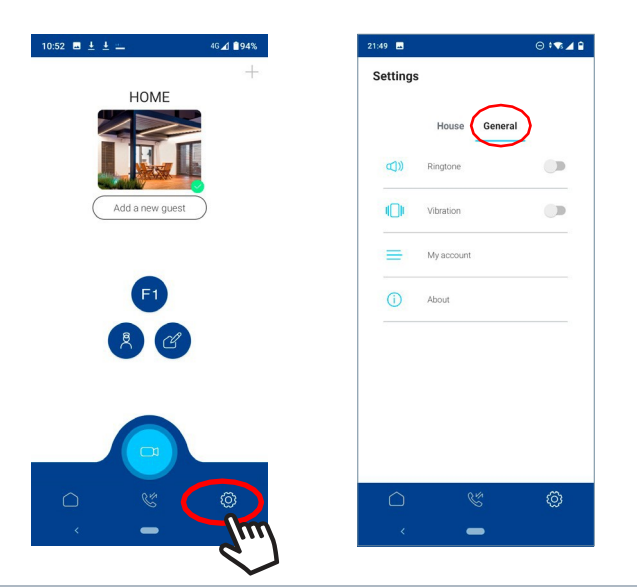

- Beltoon (Android Sysleem)
- **II** Trillen (Android Systeem)
- $\equiv$  Mijn account
- (i) Over

#### $\equiv$  Mijn **Account**

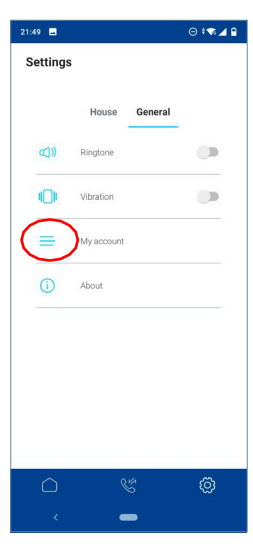

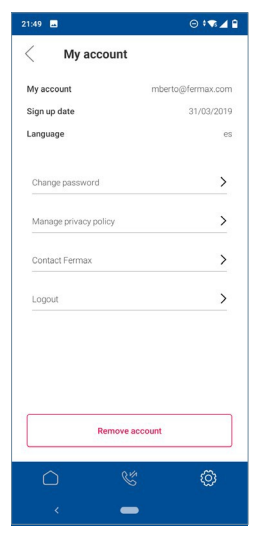

- 1. Wijzig Wachtwoord
- 2. Beheer van privacyverklaring
- 3. Contacteer Fermax
- 4. Afmelden
- 5. Verwijder Account

Deze optie verwijdert de gebruiker van de doorschakelservice. U beschikt niet langer over de dienst voor het doorschakelen van oproepen naar mobiele telefoons en tablets. Als er gastgebruikers waren, worden deze ook uit dat huis verwijderd. De monitor wordt dan niet meer gerepareerd..

Om de doorschakelservice opnieuw in te schakelen, moet u zich opnieuw Over registreren en koppelen met de monitor.

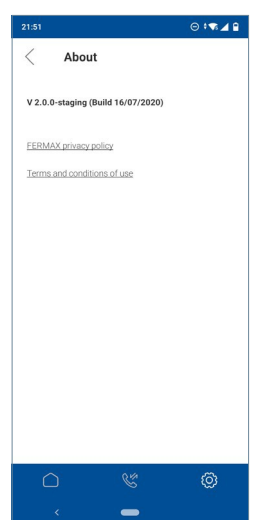

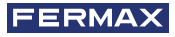

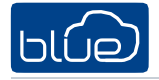

## <span id="page-21-0"></span>**7. AANBEVOLEN MOBIELE CONFIGURATIE**

Een oproep ontvangen op een smartphone is gebaseerd op het ontvangen van pushberichten. Vol deze aanbevelingen om de pushberichten in alle gevallen correct te ontvangen, (geblokkeerde smartphone, apps op de achtergrond, enz.).Fabrikanten van mobiele toestellen beperken apps wanneer ze niet op het scherm worden weergegeven. Dat kan ervoor zorgen dat het langer duurt voor pushberichten worden getoond.

## **Aanbevolen instelling:**

- Op Xiaomi telefoons:
	- In de "beveiliging" app.

Ga naar menu "Toestemming" -> "Auto-start" -> Zoek naar de 'Blue'-app en selecteer hem.

- Op Huawei telefoons:

#### *Vorige stappen:*

*Ga naar instellingen --> notificatiepaneel & statusbalk --> notificatiecentrum, zoek de app en activeer dan 'meldingen toestaan' en ook 'prioriteit display'. U moet ook de prioriteit activeren om ervoor te zorgen dat u meldingen krijgt. Hebt u enkel de meldingen en niet de prioriteit geactiveerd, dan krijgt u geen meldingen van die app..*

Open de app 'Beheerder telefoon' en selecteer 'Energiebesparing' -> 'Details' -> Zoek naar de optie 'Sluiten na vergrendeling scherm' -> Zoek naar de 'Blue'-app en markeer deze als uitzondering.

- Op HTC telefoons:

Instellingen -> Batterij -> Batterijoptimalisatie -> Zoek naar de 'Blue'-app en markeer als 'Niet optimaliseren' -> Druk op Bewaren.

- Op Samsung telefoons:

Instellingen-> Ga naar het menu 'Datagebruik' -> 'Achtergronddata' -> Zoek naar de 'Blue'-app en sta toe dat er data op de achtergrond gebruikt worden.

- In Android 6.0:
- Instellingen -> Applicaties -> Geavanceerde opties-> Geen batterijoptimalisatie -> Toestaan -> Alle applicaties -> 'Blue' -> Toestaan.
- In Android 7.0:
- Batterijoptimalisatie: Voorkeuren -> Applicaties -> Applicaties configureren -> (Geavanceerde opties) Speciale toegang -> batterijoptimalisatie-> Alle applicaties -> 'Blue' -> Geen optimalisatie.

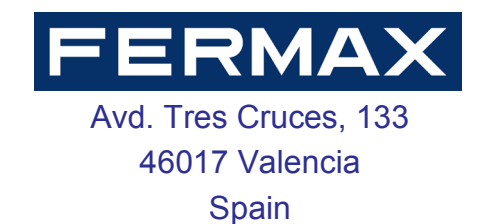